## Guida alla posta elettronica Iuav.

## 1) Accesso con Webmail

L'URL da inserire nella barra degli indirizzi del browser è http://gmail.iuav.it

All'accesso si presenterà la consueta richiesta di riconoscimento dell'utente (figura 1) nella quale devono essere inserite le stesse credenziali (login e password) usate per l'accesso a tutti i servizi dell'ateneo (Single Sign On).

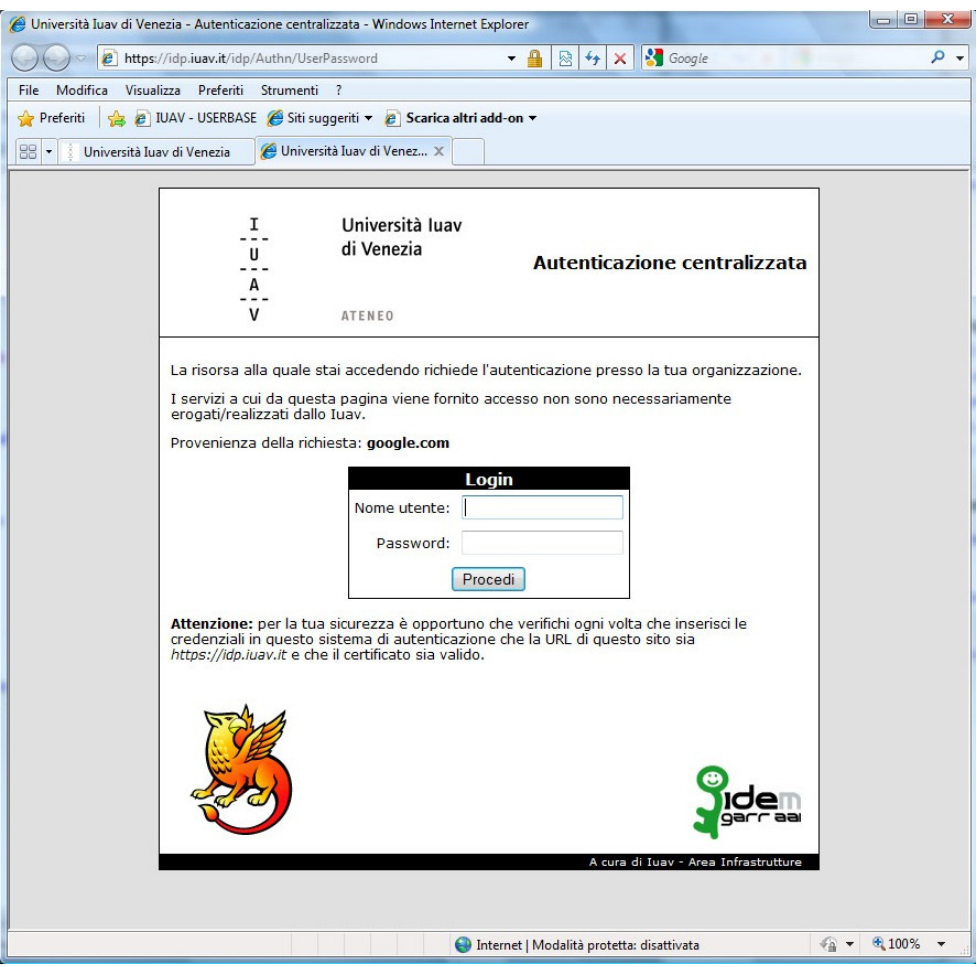

Fig. 1

La prima volta che ci si collega a gmail.iuav.it bisogna confermare licenza e condizioni d'uso del servizio.

E' necessario inserire in un campo testuale i caratteri proposti a video e cliccare sul pulsante "Accetto. Prosegui al mio account" come illustrato in figura 2.

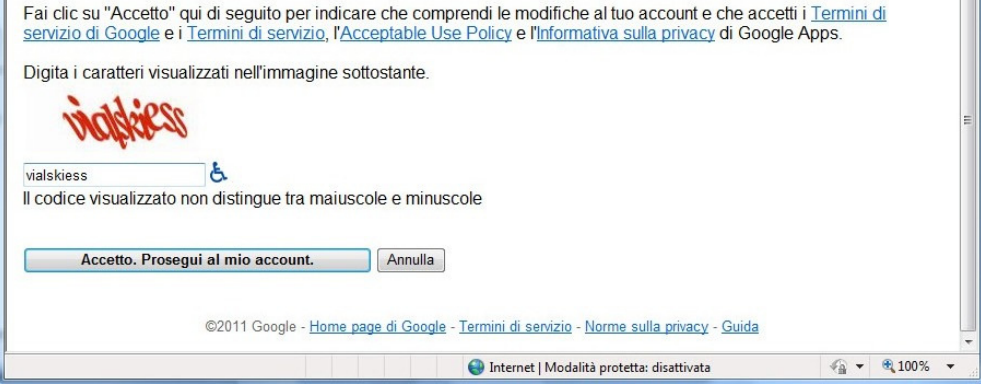

Fig. 2

Gli accessi seguenti avvieranno direttamente l'interfaccia grafica standard di Google con tutti i messaggi.

L'uso del servizio risulta intuitivo ma Google mette comunque a disposizione guide complete e dettagliate sull'uso dell'interfaccia e delle funzionalità (vedi http://mail.google.com/support/?hl=it)

## 2 ) Accesso con Client Mail

Gli utenti che usano un client mail (Outlook, MacMail, Thunderbird, iPhone, ...) devono modificare opportunamente e in modo autonomo le impostazioni del proprio/profilo account nel client mail del proprio computer o dispositivo.

Prima di procedere occorre accedere a http://gmail.iuav.it e verificare che siano attivi i protocolli POP e IMAP: quando compare la schermata con i propri messaggi di posta scegliere "impostazioni" in alto a destra, andare alla sezione "Inoltro POP/IMAP" e attivare i protocolli scelti (vedi figura 3).

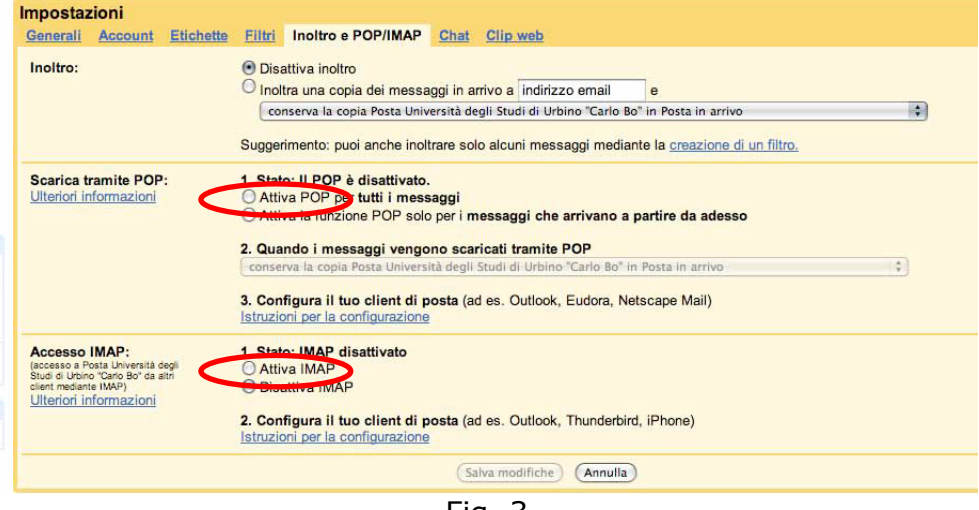

Fig. 3

A questo punto si può procedere con la configurazione del proprio client preferito. Per configurare il proprio Outlook, Eudora, Thunderbird, Mail basta seguire le istruzioni riportate su google per tutti i client supportati:

http://mail.google.com/support/bin/answer.py?hl=it&ctx=mail&answer=75726

Di seguito sono riassunti per comodità di consultazione i vari parametri da impostare per gli accessi con i protocolli IMAP, POP e SMTP:

Informazioni per configurare l'accesso IMAP:

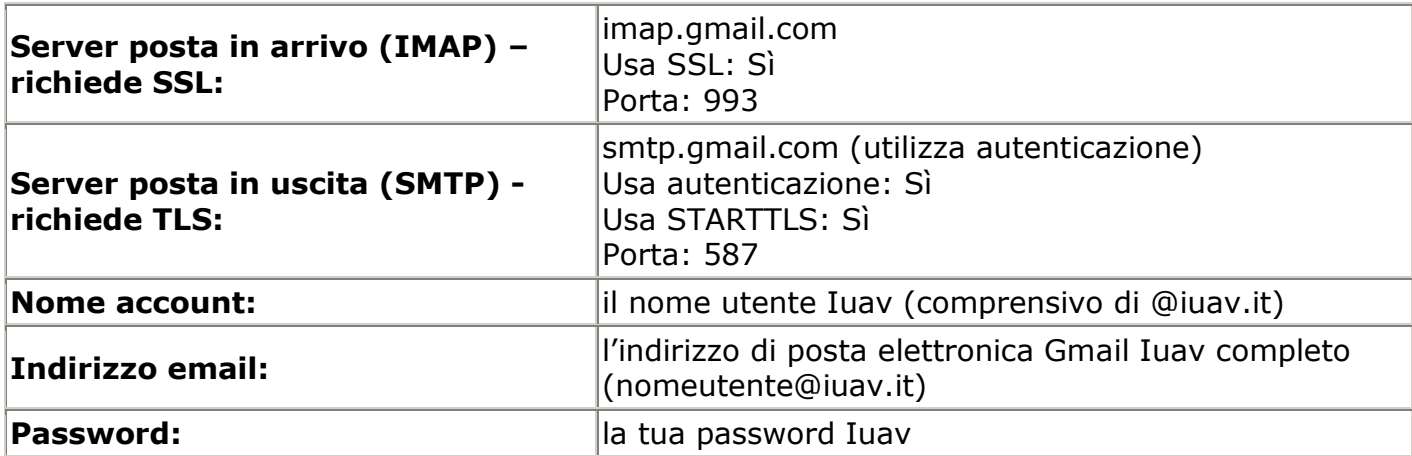

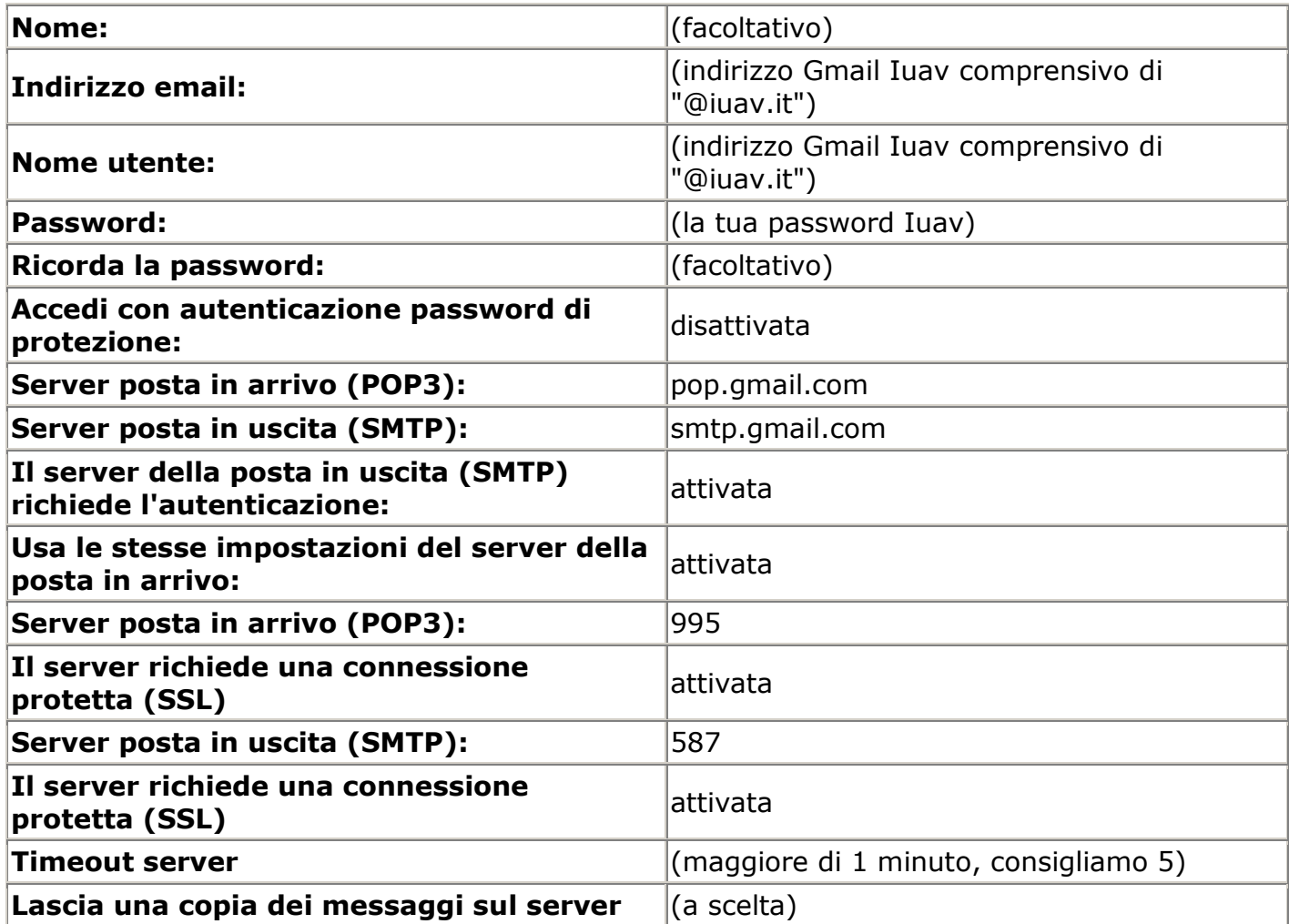

Vedi anche: http://mail.google.com/support/bin/topic.py?topic=12769 per altre guide Google alla configurazione dei client supportati.

Eventuali problemi di accesso al portale http://gmail.iuav.it/:

Segnalare gli eventuali problemi di accesso al portale http://gmail.iuav.it/ inviando una segnalazione al supporto tecnico dell'area infrastrutture attraverso il sistema http://helpdesk.iuav.it - coda "Posta elettronica Iuav" o inviando una mail a helpdesk@iuav.it